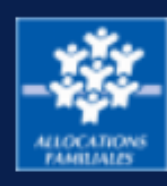

#### ur et al. <mark>. .</mark> Accéder à l'Espace bailleur Accéder à l'Espace bailleur

Les<br>Depuis la page d'accueil de l'Espace Partenaires vous pouvez accéder directement à "l'Espace bailleur" en cliquant sur "Mon Compte Partenaire".

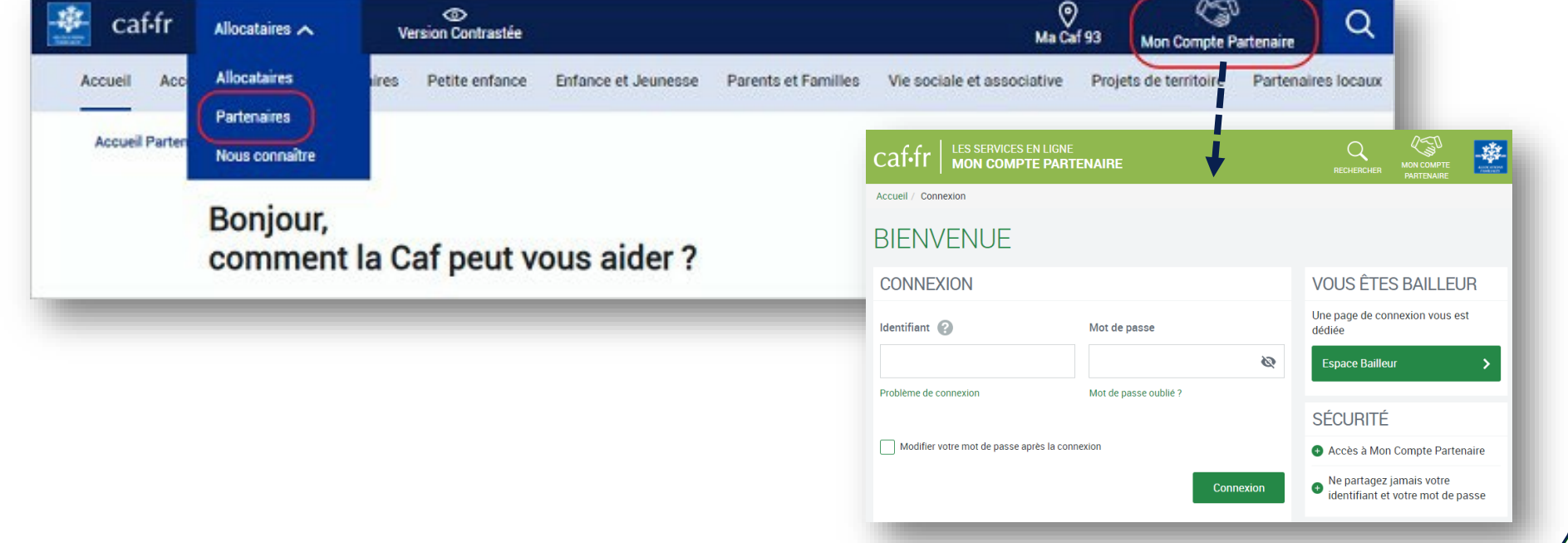

# $\overline{a}$ Se connecter à l'Espace bailleur

## C'est votre première connexion :

1. Renseignez vos identifiants fournis par la Caf et cliquez sur "Connexion"

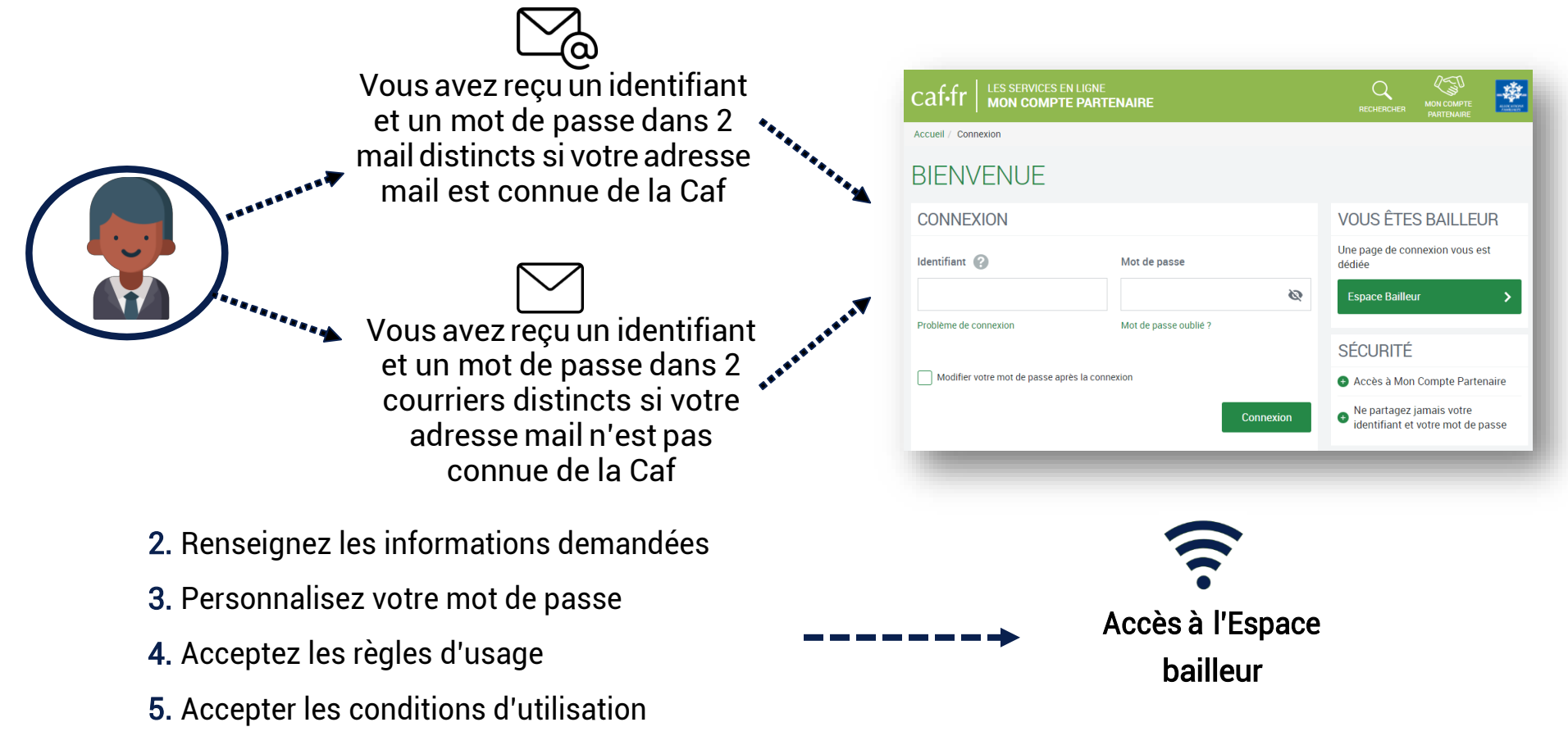

#### Vous êtes bailleur physique et vous gérez des logements sur plusieurs départements ?

Pour chaque département, vous avez un compte spécifique avec un identifiant et un mot de passe. Le numéro utilisateur vous permet d'associer un identifiant avec le mot de passe correspondant. Il vous sera demandé d'utiliser une adresse mail différente pour chaque compte.

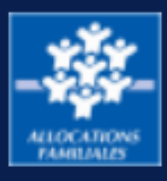

# Vos identifiants de connexion à l'Espace bailleur

# Vous ne connaissez pas votre identifiant de connexion ? Vous avez un message d'erreur ? Cliquez sur le lien "Problème de connexion" et laissez-vous guider.

## Vous avez oublié votre mot de passe ou celui-ci est erroné ?

Cliquez sur le lien "Mot de passe oublié". Après avoir saisi votre adresse mail, un nouveau mot de passe provisoire vous sera renvoyé.

### Attention

Si vous ne vous êtes jamais connecté auparavant et que vos identifiants et mot de passe vous ont été envoyés par courrier, cliquer surle lien "Problème de connexion".

## Vous êtes bailleur moral ?

La première personne qui se connectera avec les identifiants transmis par la Caf sera nommée administrateur au titre de votre organisme : consultez la fiche "Le rôle d'administrateur pour un bailleur moral" pour plus d'informations.

# Trouver votre numéro d'utilisateur

Votre numéro d'utilisateur est disponible via le courrier ou le mail vous indiquant votre identifiant ou votre mot de passe provisoire ou sur les courriers adressés parla Caf.

Ce numéro d'utilisateur est composé de 14 caractères.

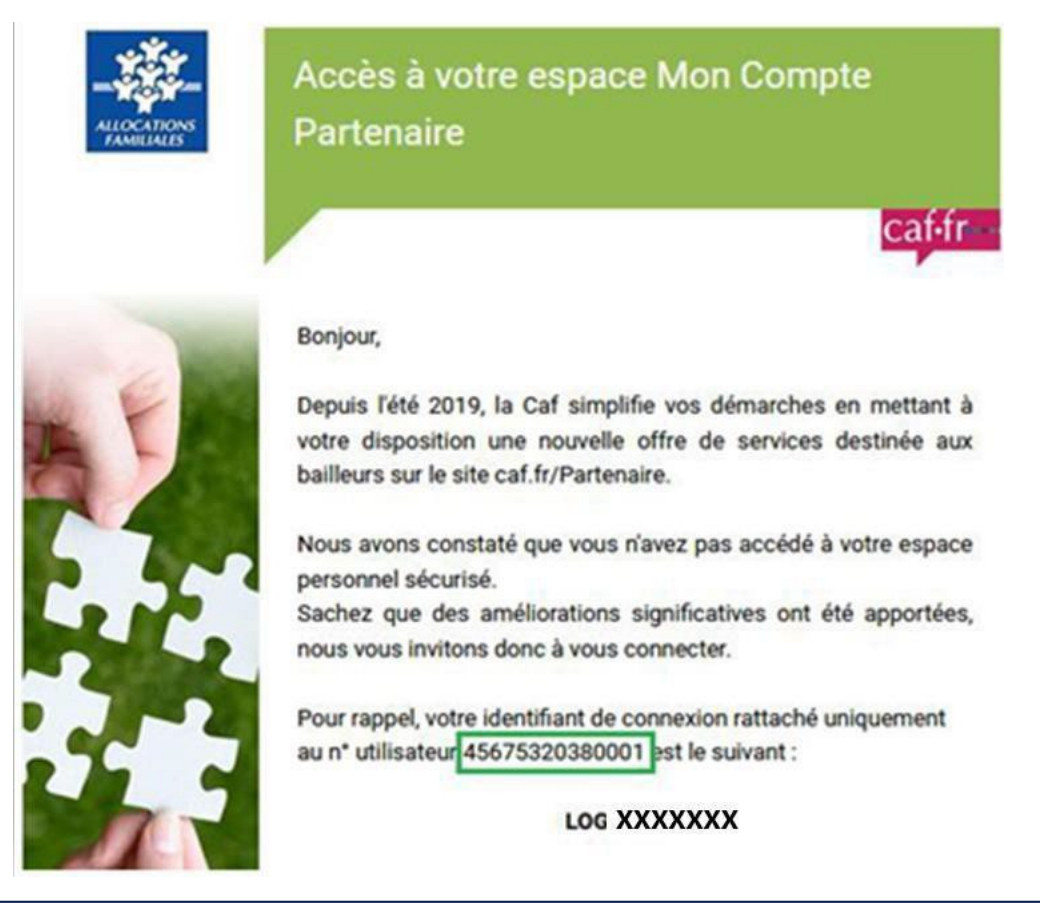